Canon

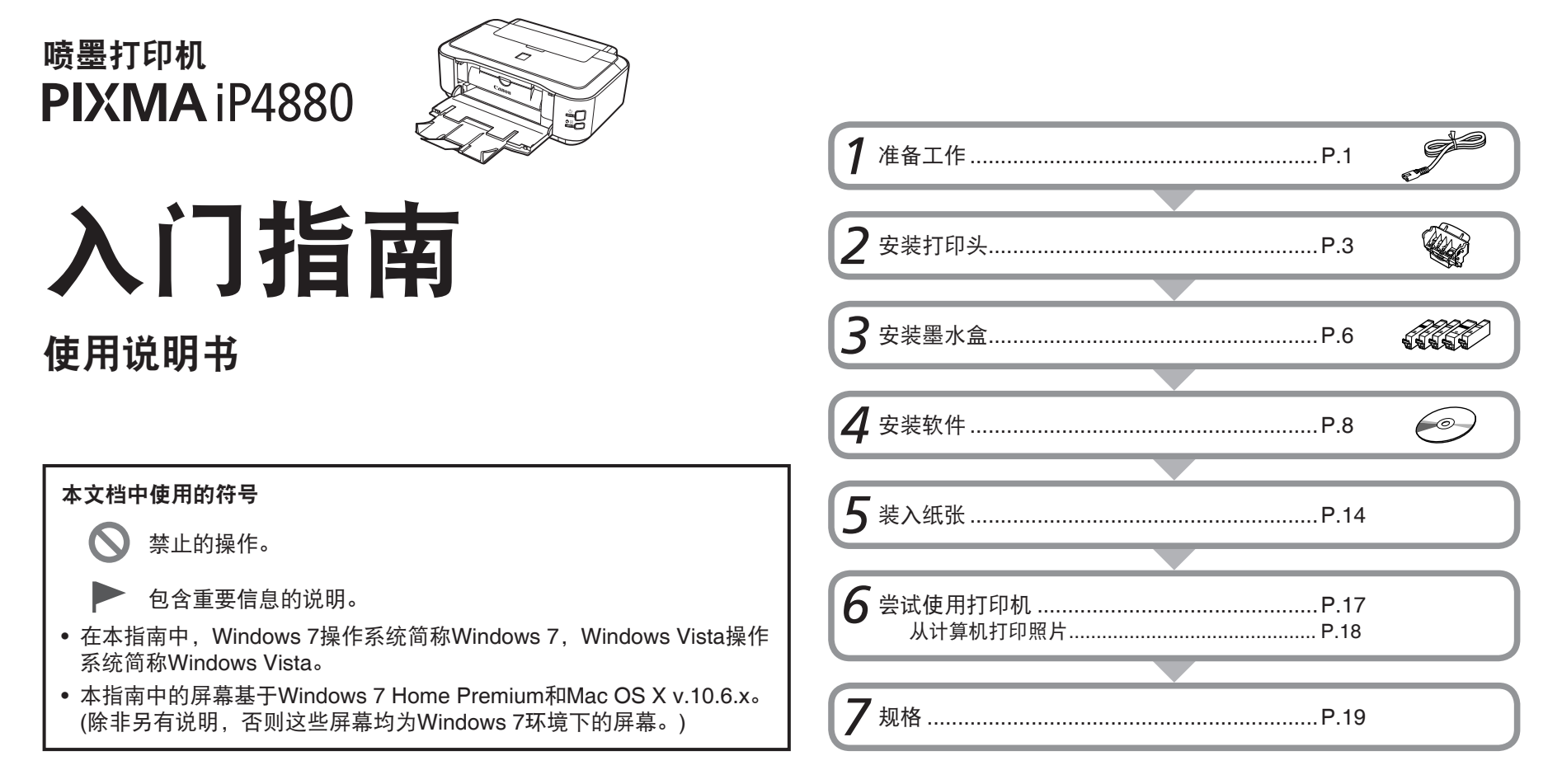

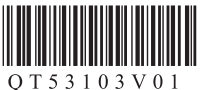

本打印机包含印刷手册和在计算机上查看的电子手册。 电子手册可在安装光盘中找到并已在软件安装过程中安装。

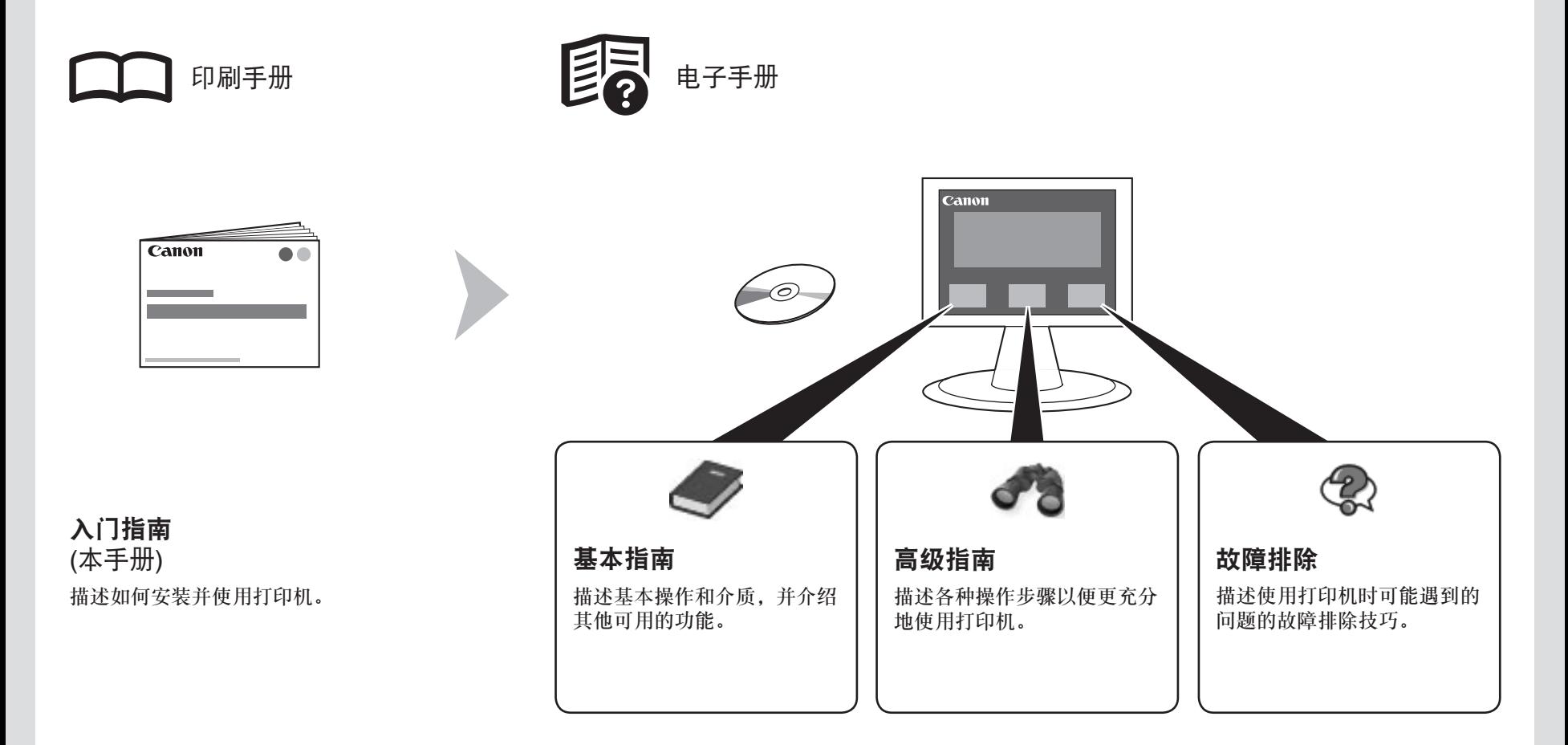

有关打开电子手册的详细资料,请参阅第17页。

型号: K10357(iP4880)

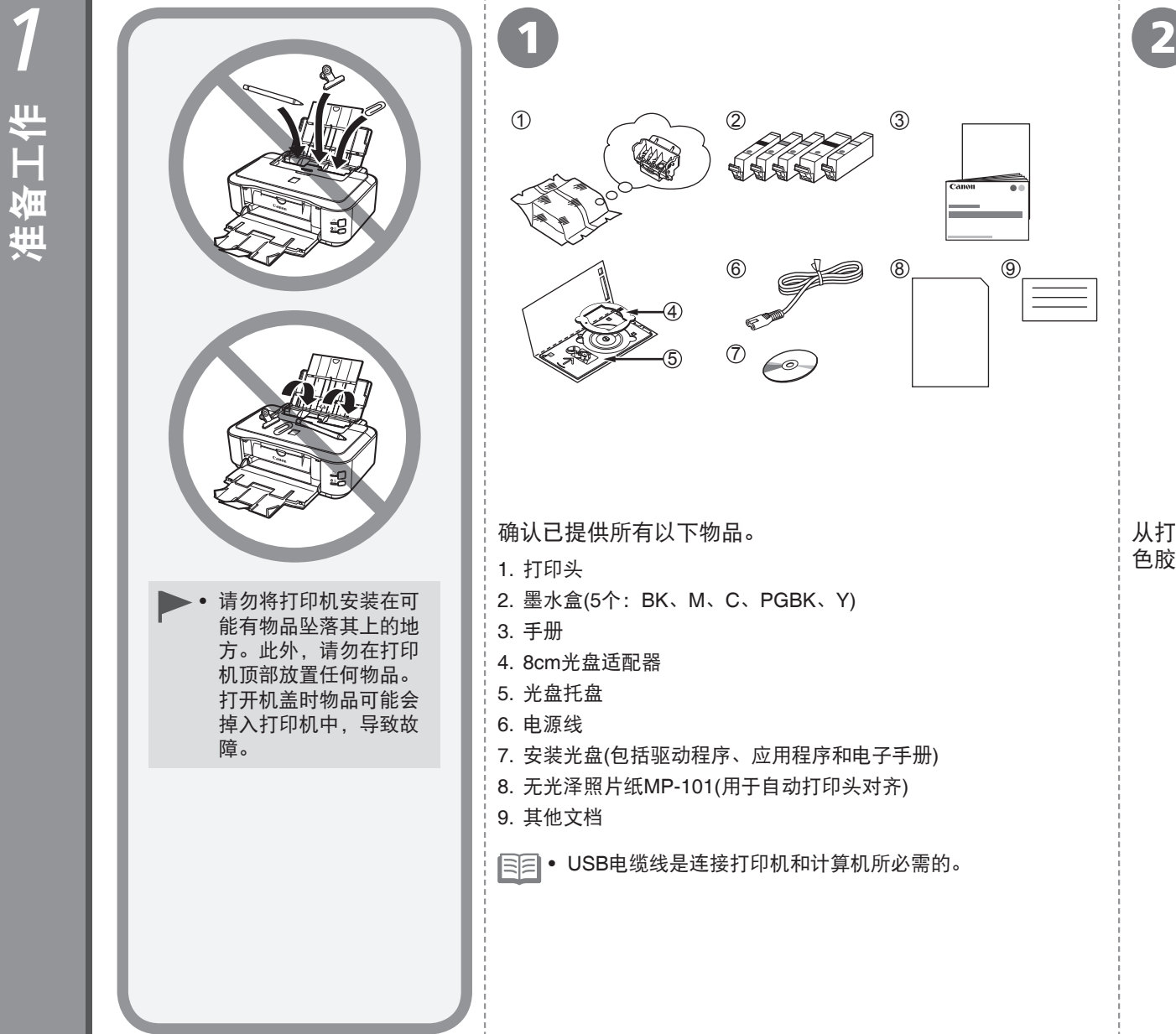

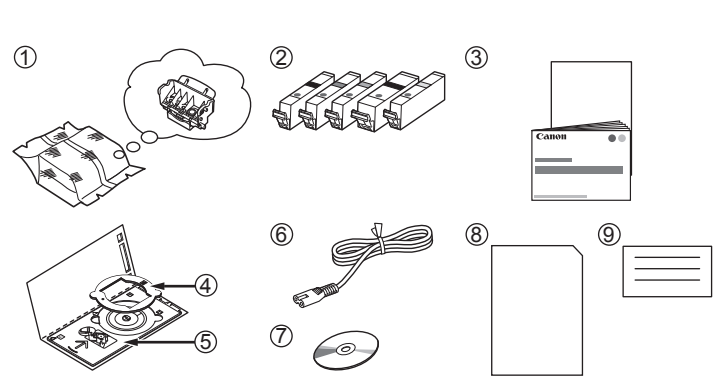

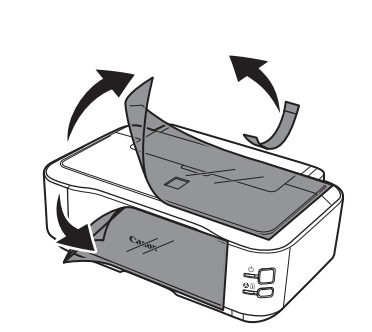

• USB电缆线是连接打印机和计算机所必需的。 1. 打印头 色胶带和保护材料。 2. 墨水盒(5个:BK、M、C、PGBK、Y) 4. 8cm光盘适配器 5. 光盘托盘 6. 电源线 7. 安装光盘(包括驱动程序、应用程序和电子手册) 8. 无光泽照片纸MP-101(用于自动打印头对齐) 9. 其他文档

确认已提供所有以下物品。 从打印机内部和外部取下所有的橙

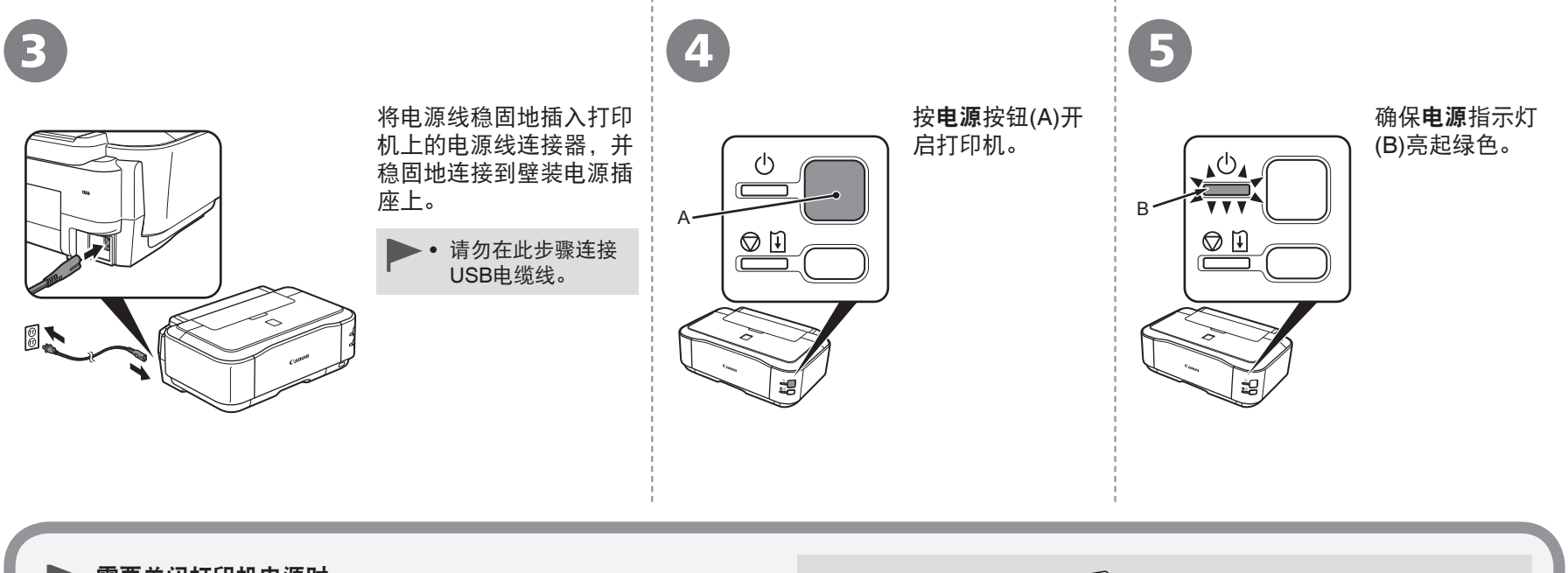

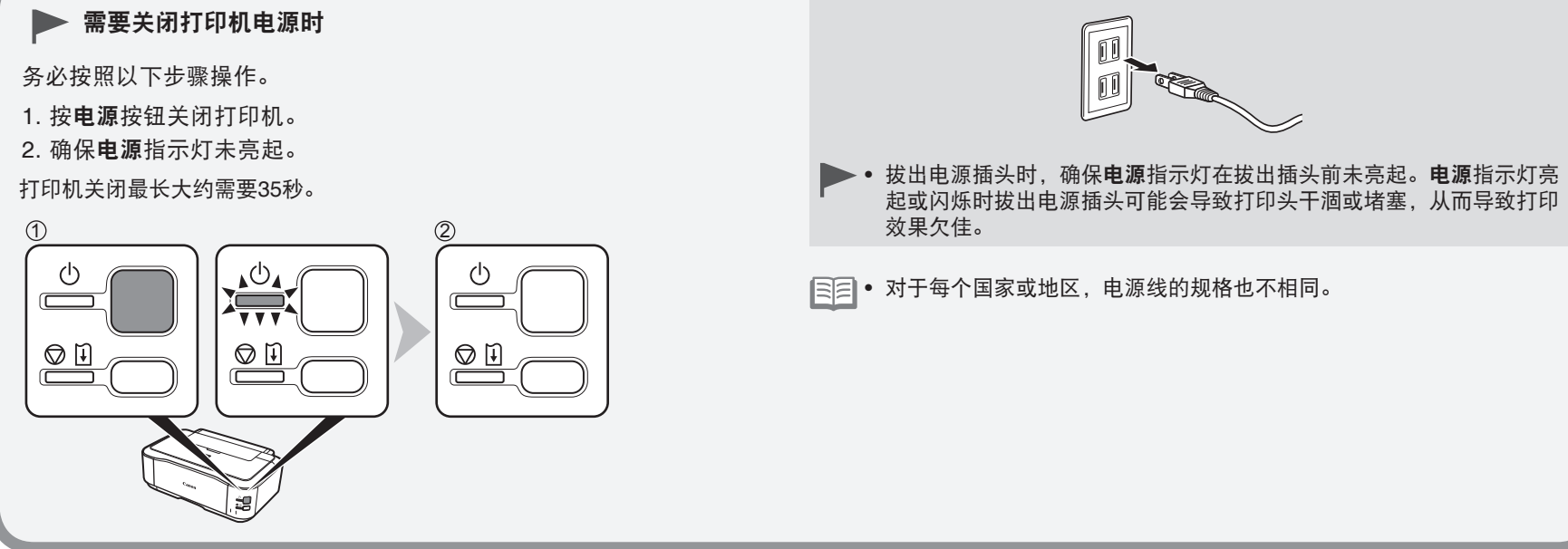

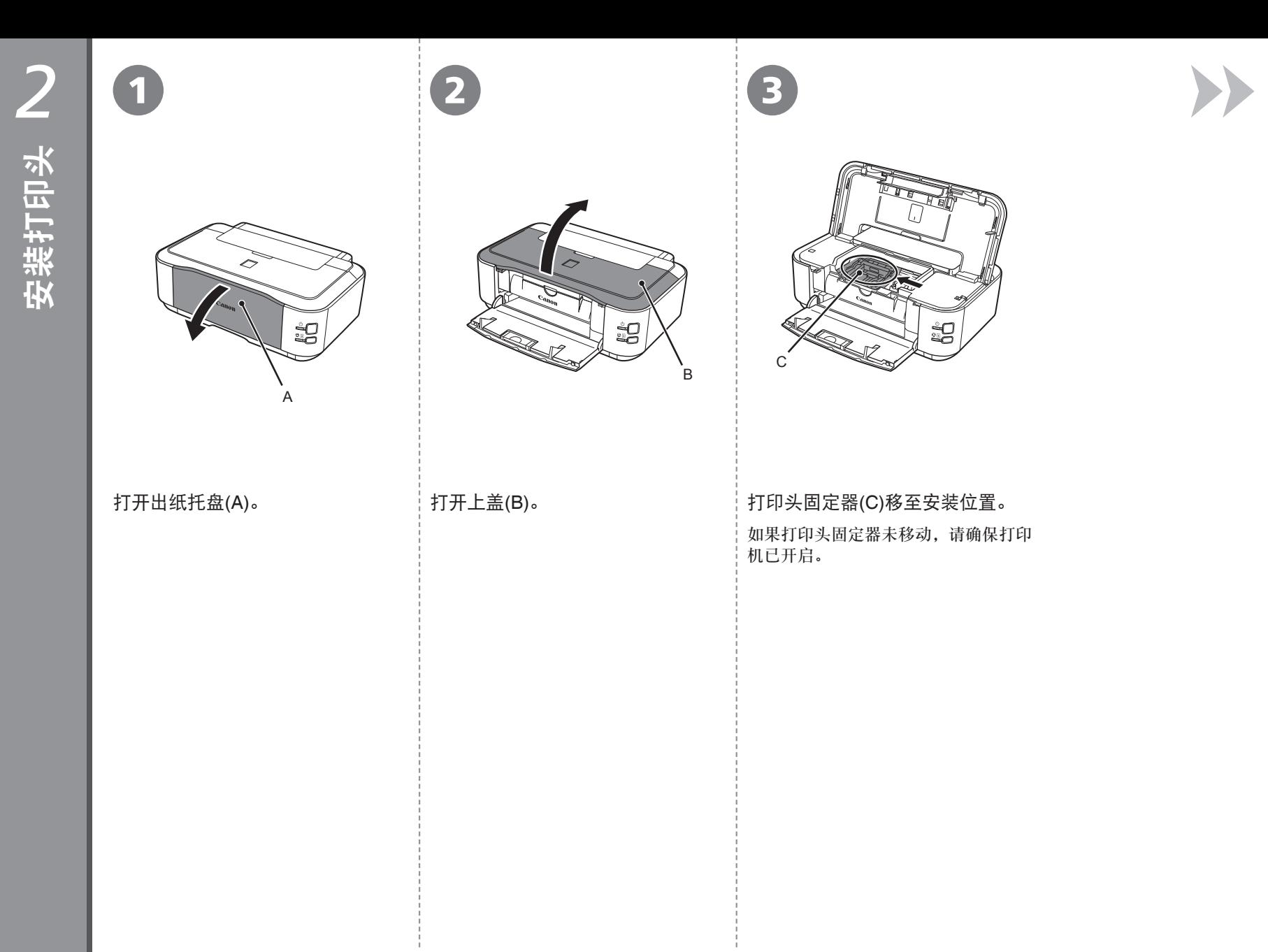

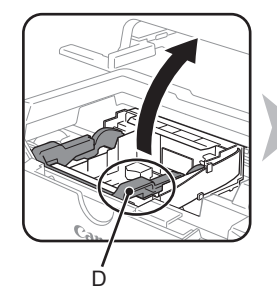

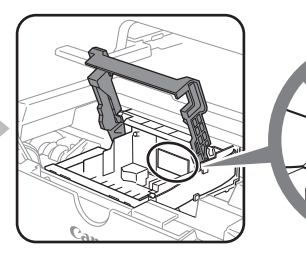

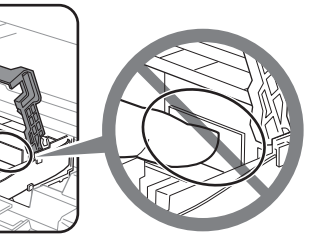

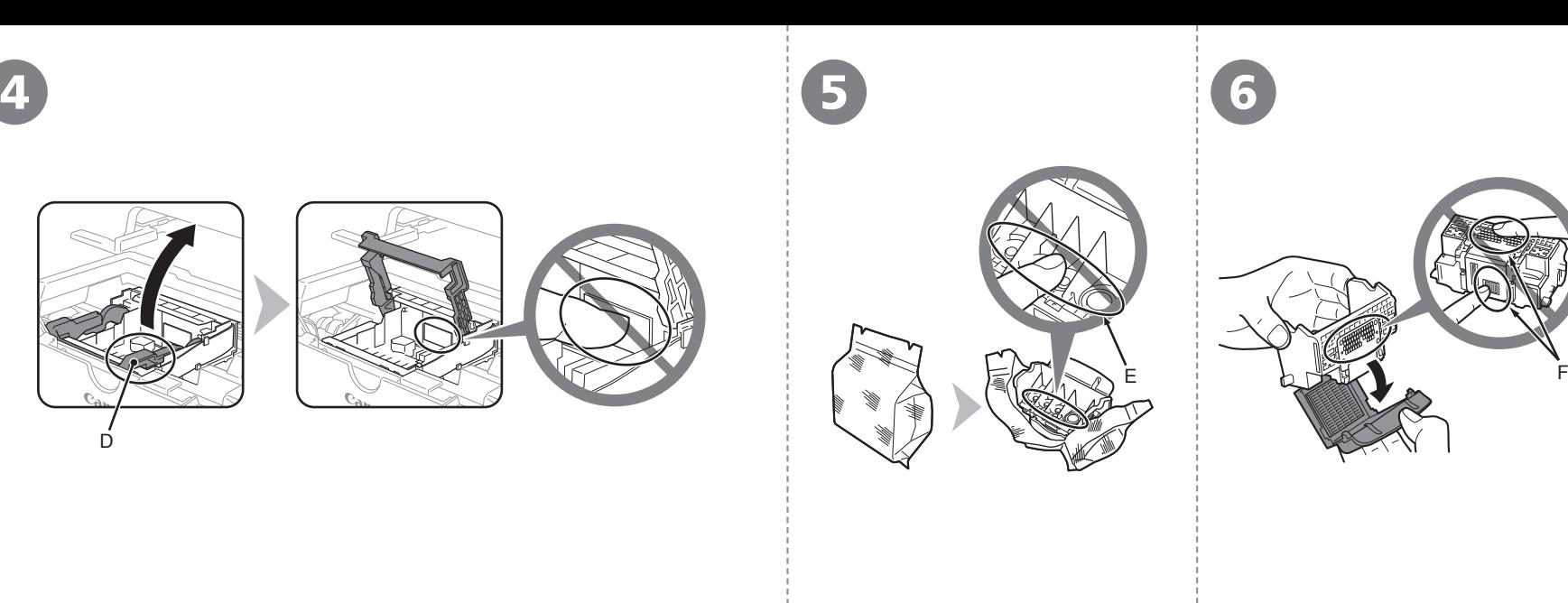

# 稳固地抬起打印头固定器的打印头锁定杆的(D)部分直到其停止。 从银色包装袋中取出打印头。 太取下橙色保护盖。

- 切勿触摸打印头的内侧(E)或金属部件(F)。如果触摸这些区域,打印机可 能无法正确打印。
	- 打印头包装袋的内部或保护盖的内侧可能会有一些墨水——这对打印质量 没有影响。在处理这些物品时,请注意不要将墨水弄到身上。

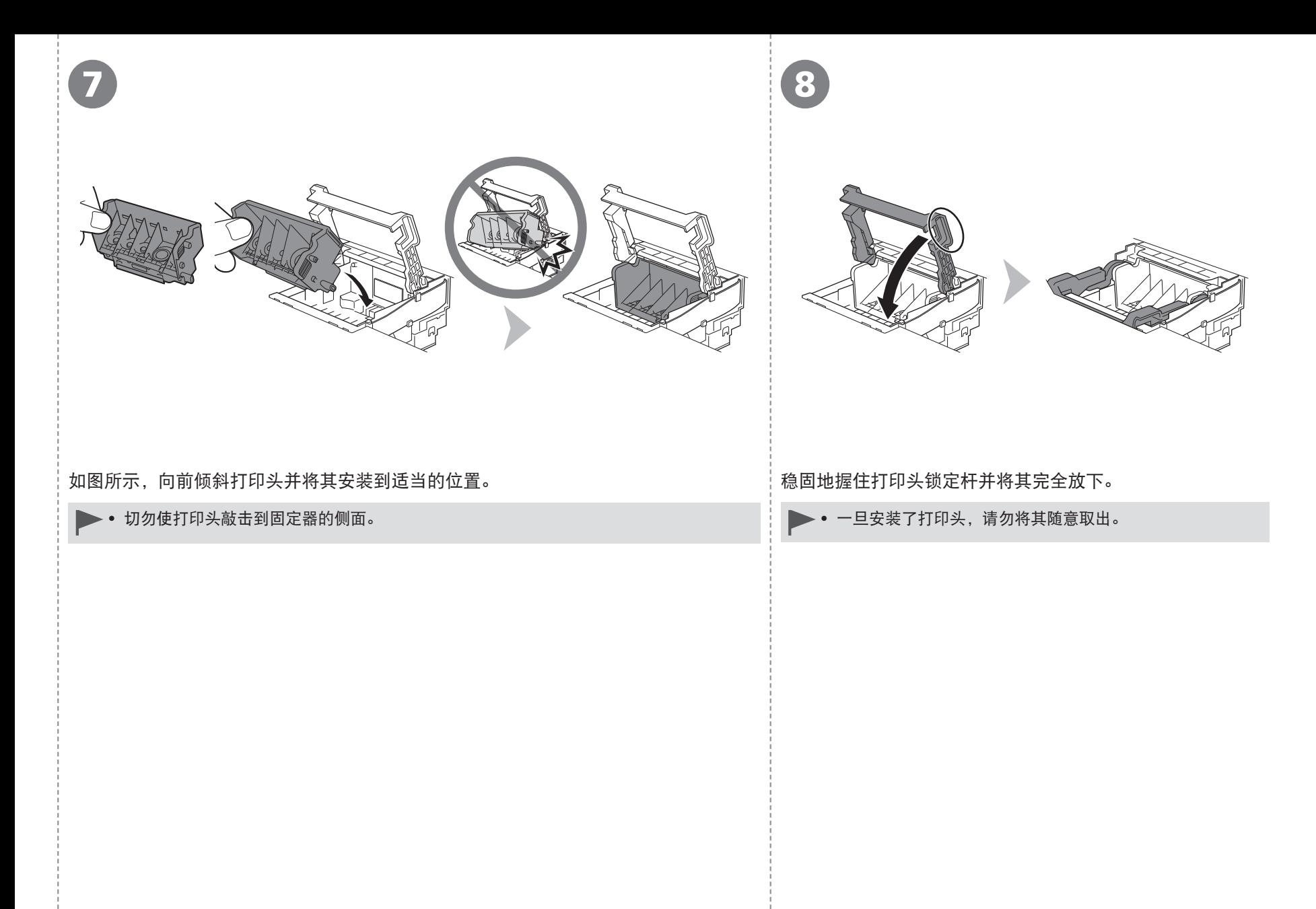

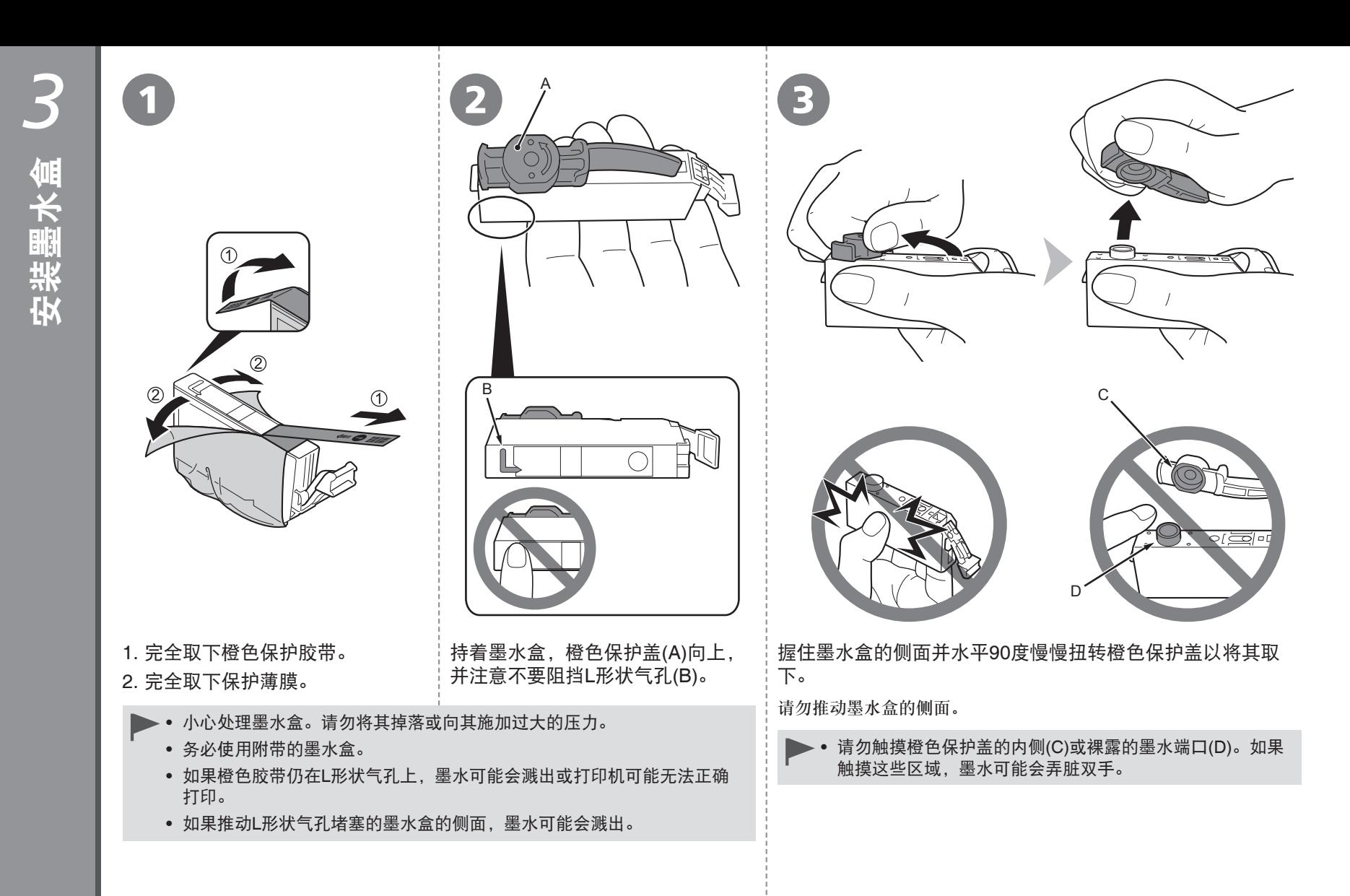

 $6\phantom{1}$ 

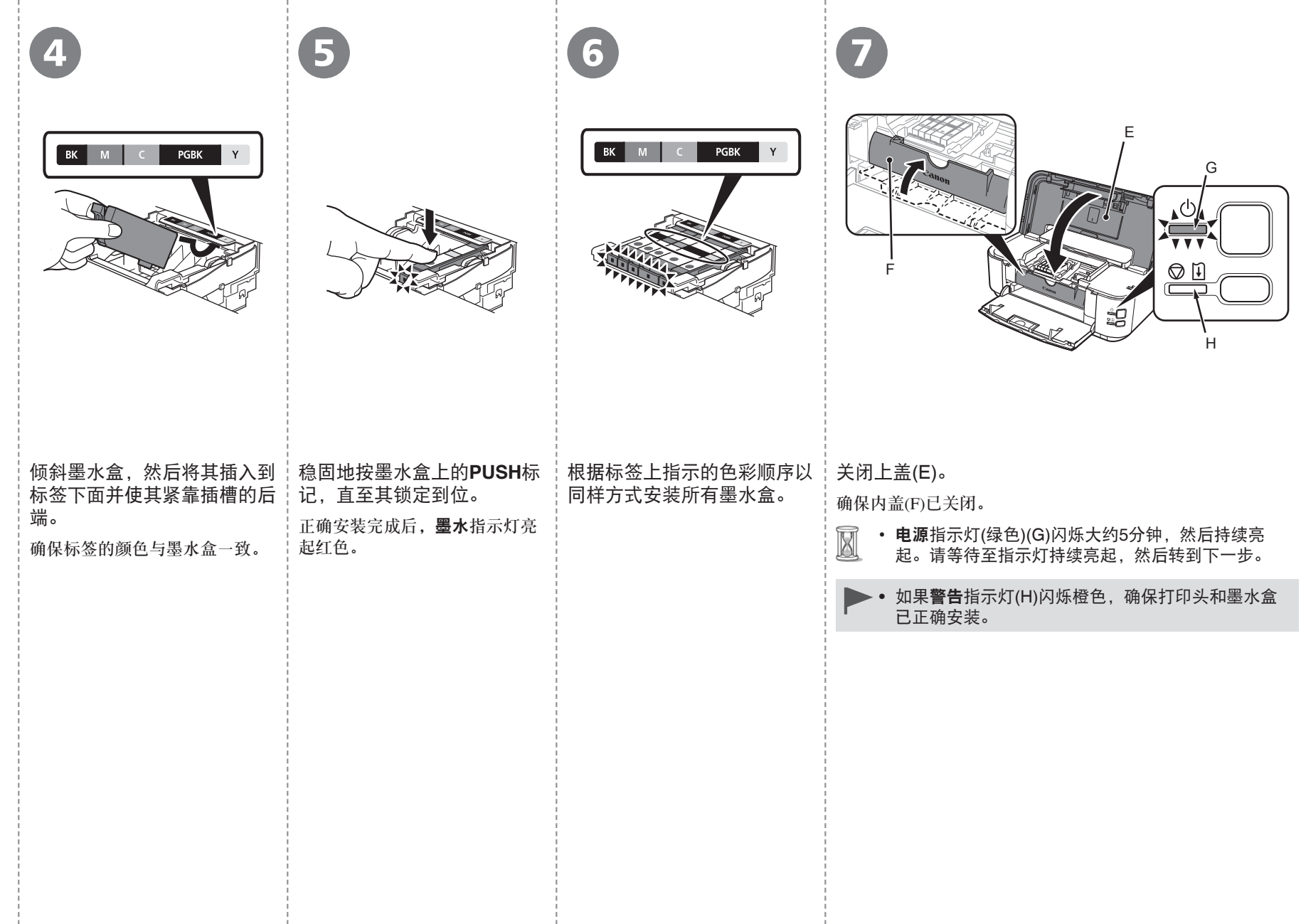

# 请勿连接USB电缆线。

- 要通过连接到计算机使用打印机, 需要将包含驱动程 序在内的软件复制(安装)到计算机的硬盘。安装过程 大约需要20分钟。(根据计算机环境或要安装的应用程 序软件数量,安装时间有所不同。)
	- 安装前退出所有应用程序。
		- 以管理员(或管理员组成员)的身份登录。 •

# **Windows**

□ 如果安装软件之前通过USB电缆线连接打印机:

### 对于**Windows 7**

- 1. 断开连接到计算机的USB电缆线。
- 2. 转到第9页的1。
- 对于**Windows Vista/Windows XP**

#### 可能会出现此对话框。

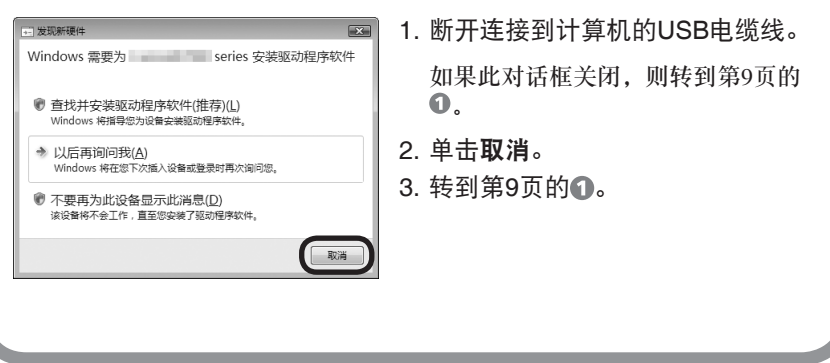

# **Windows**

□ Easy-WebPrint EX

Easy-WebPrint EX是安装附带的软件时安装在计算机上的网页打印软 件。需要安装Internet Explorer 7或更新版本才能使用该软件。需要连 接互联网进行安装。

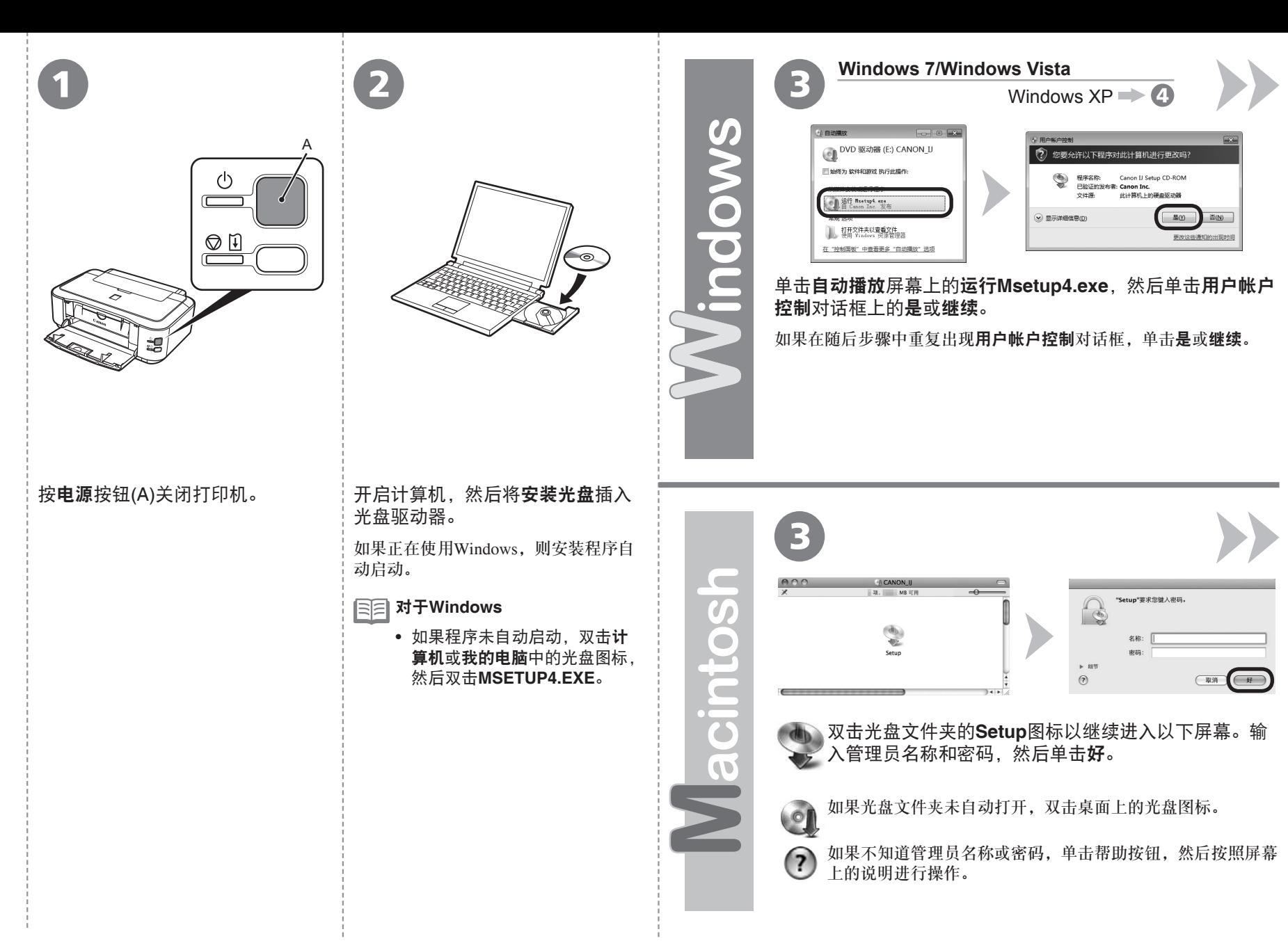

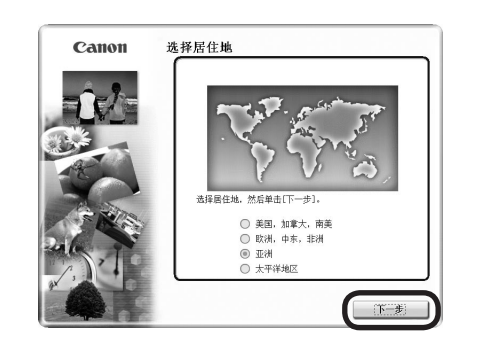

4 5

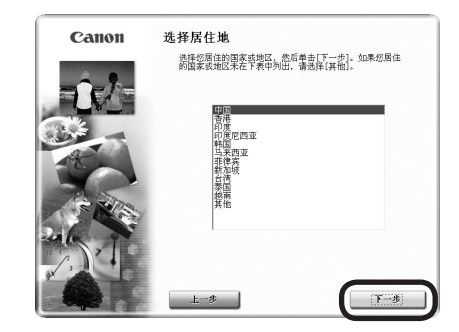

三三• 如果选择语言屏幕出现,选择一种语言,然后单击下一步。

选择居住地,然后单击下一步。 选择国家或地区,然后单击下一步。

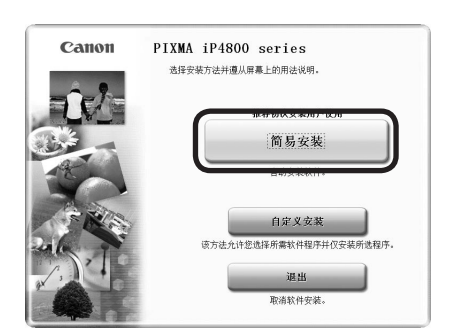

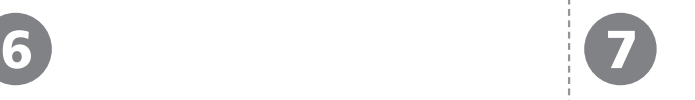

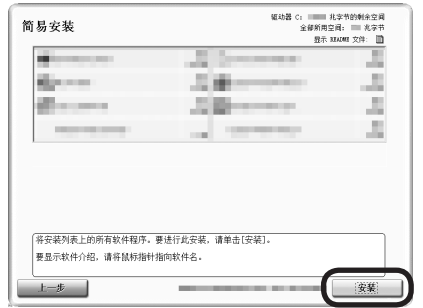

# 单击简易安装。 インディング インディング かんこう 単击安装。

将安装驱动程序、应用程序软件和电子手册。

● 如果想要选择特定项目进行安装,请单击**自** 定义安装。

按照屏幕上的全部说明继续软件安装。

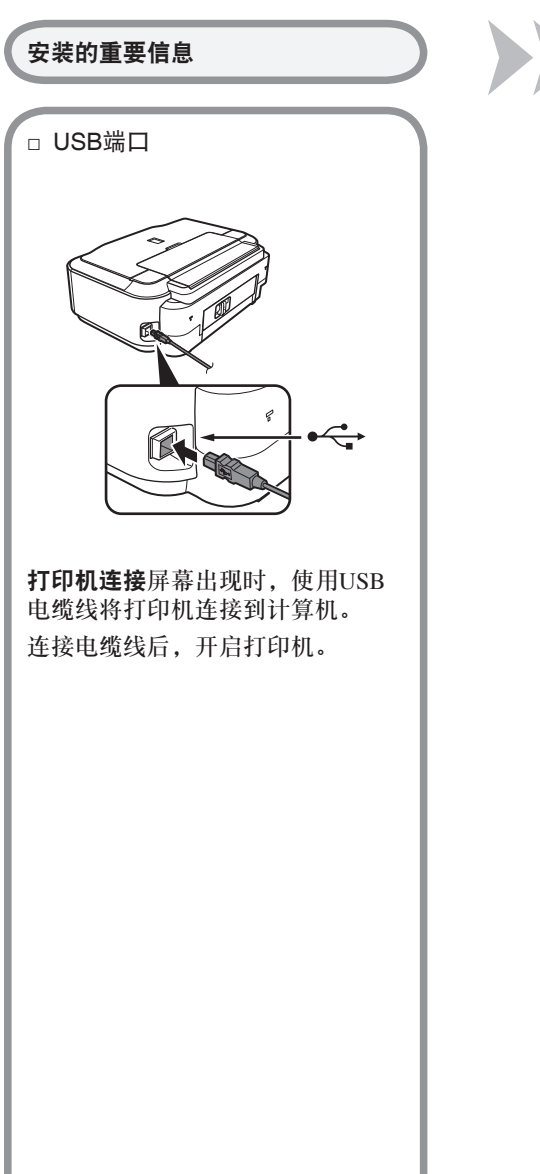

### 安装的重要信息

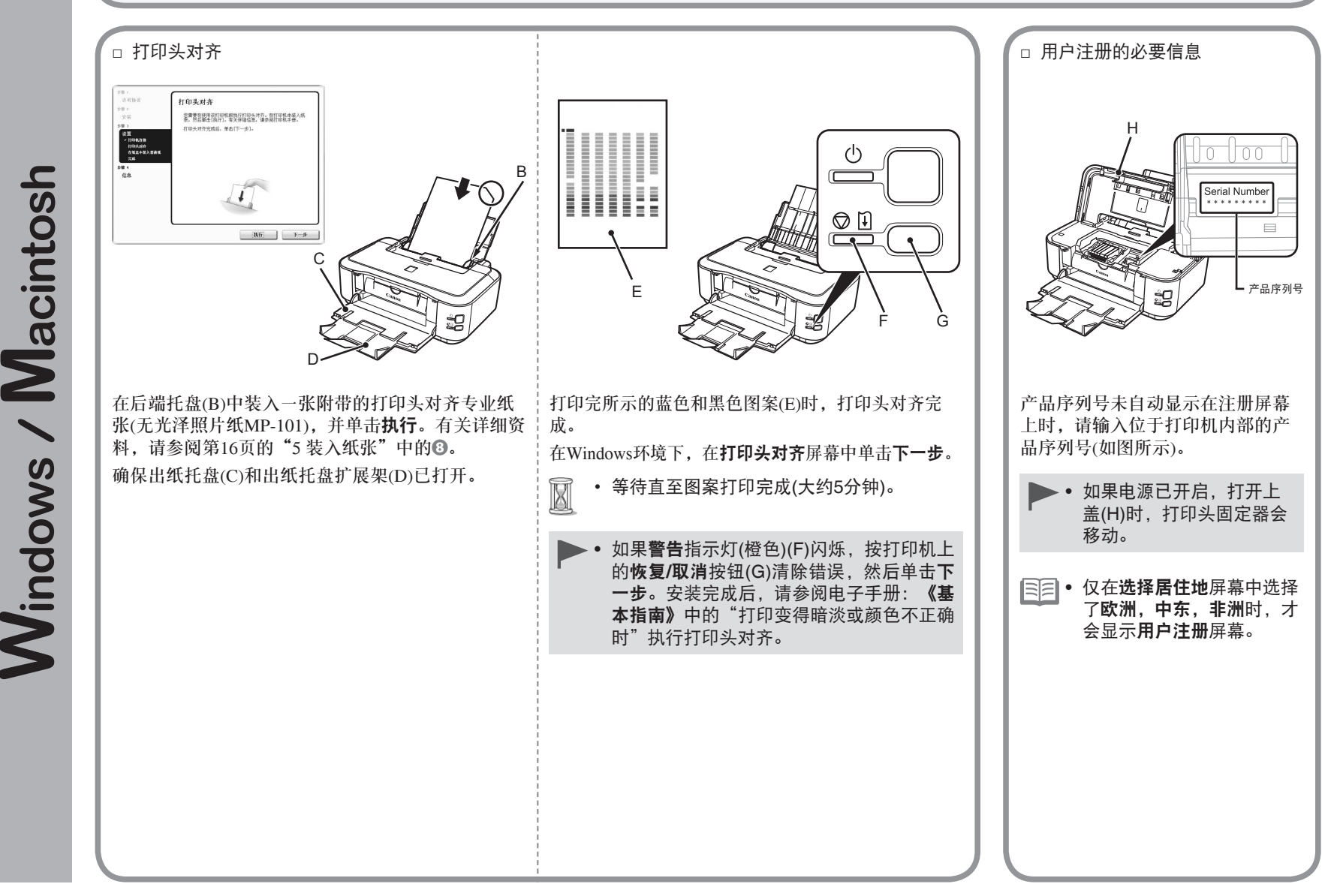

#### 8 9 安装的重要信息 **Windows** 安装**XPS**打印机驱动程序 □ 如果**Extended Survey** 在Windows 7和Windows Vista SP1或 **Program**屏幕出现 Canon 安装成功。 更新版本中,还可以安装XPS打印 机驱动程序。要安装,请从第9页 的"4 安装软件"中的 1开始执行。 Canon Web 服务 在 6中单击自定义安装, 然后在自 定义安装屏幕中选择**XPS**打印机驱 退出 。。<br>许可协议 Extended Survey Program 动程序。 9章 2<br>安装 en :<br>Ell 有关XPS打印机驱动程序的有用功 )<br>- 委作系統新本、運営科学系会営業的解光体育<br>- 委員都功程序参加資産界収計使再日志<br>- 委員都功程序参加資産界収計使再日志 能的详细资料,请参阅电子手册:  $\begin{array}{l} \begin{array}{l} \text{fill} \\ \text{if } \Omega, \\ \text{if } \Omega \cap \Omega, \\ \text{if } \Omega \subseteq \Omega \end{array} \\ \begin{array}{l} \text{first odd for } \\ \text{first odd for } \end{array} \end{array}$ -<br>Cases 映畫打印机/传真的插关信息<br>打印机 ID 号码 - 安装日期年时间 - 重水使用信息 - 已打印页脸和嘘护信息 CANON SOLUTION MENU EX 《高级指南》。|<br>|如果 Canon 产品共享使用・利克迪关于共享产品的体育。<br>|在该调查中・我们将不收集成安抚科上进以外的任何有关加的计算机成个人的体 。<br>|= | サマハム中国 | おわてリリム||公元の1000年から1000年の1000 的舞台同意,清单言:"同意",以开始安装得度程序。 函则,请单击"不同意"。<br>如果是同意,而单言:"同意",以开始安装是直接评。 函则,请单击"不同意"。  $AAB \qquad \qquad \boxed{BB}$ 如果同意Extended Survey Program, 单击退出以完成安装。 **The Controllering of the Struth** 请单击同意。 Solution Menu EX启动。 如果单击不同意,将不会安装 对于Macintosh Extended Survey Program。(这对打 印机的功能没有影响。) 在**Canon Solution Menu EX**对话框中 单击好后, Solution Menu EX启动。 取出安装光盘并妥善保管。 围 • 根据购买时所在国家或地区的 不同, Solution Menu EX上显 示的按钮可能会不同。

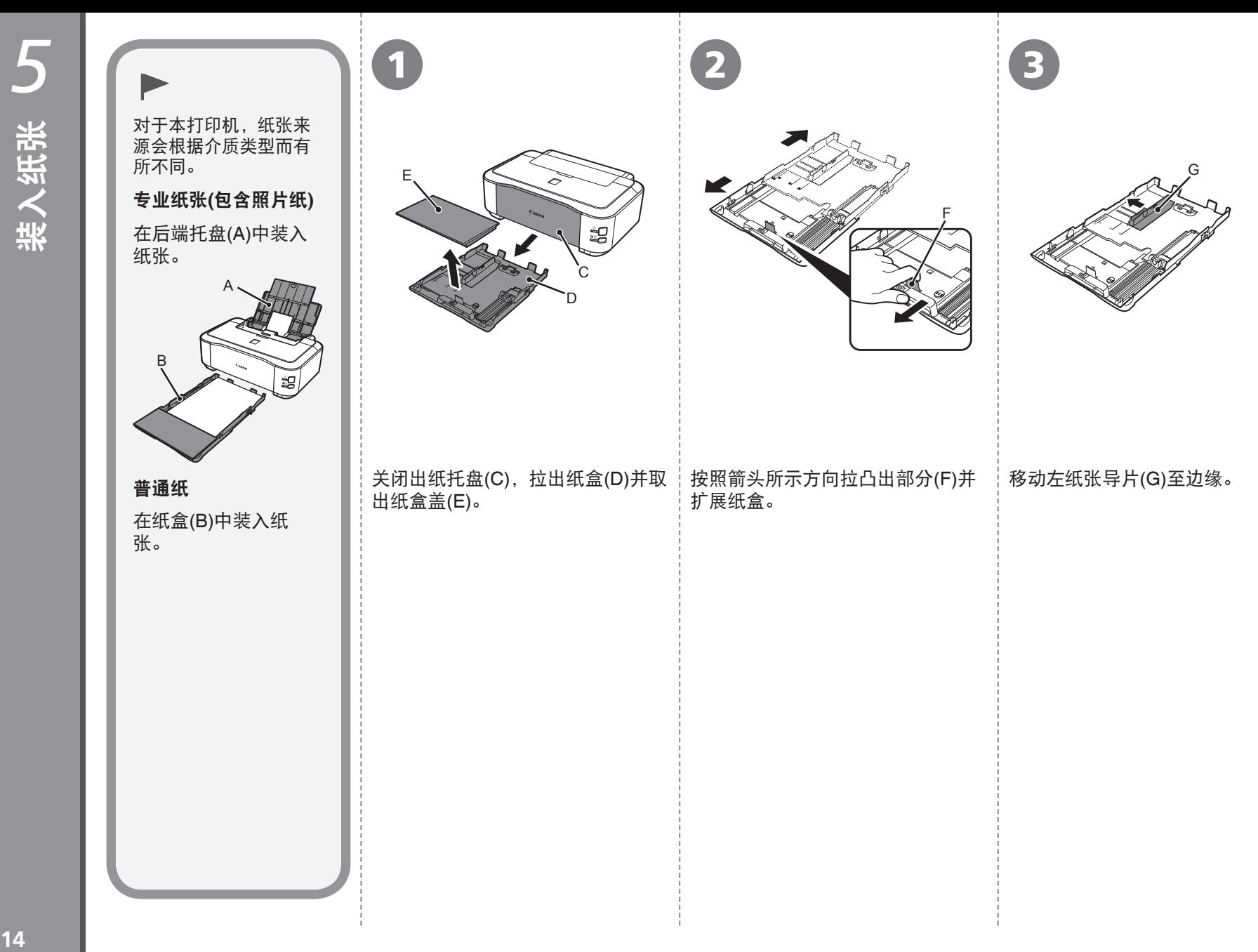

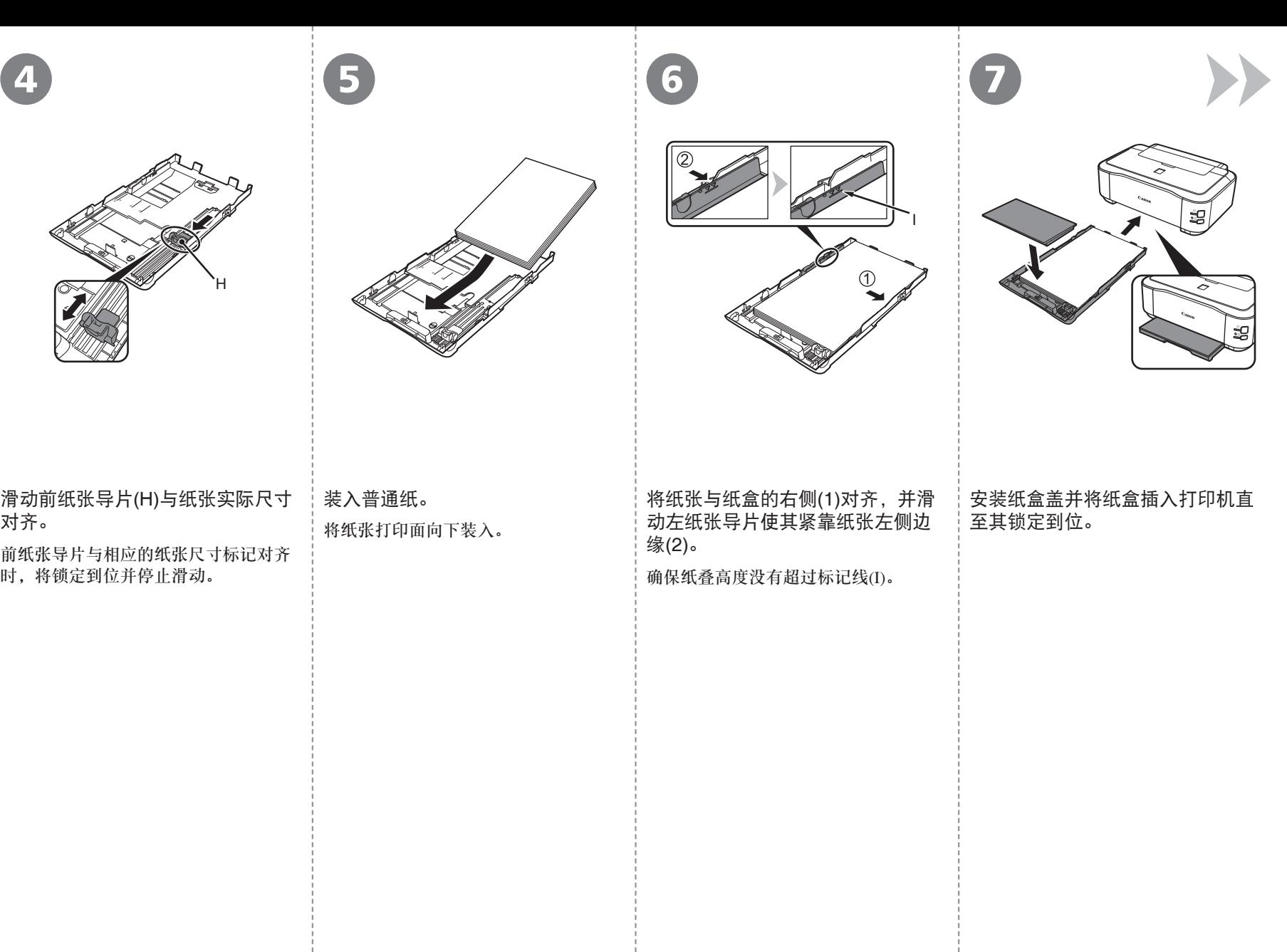

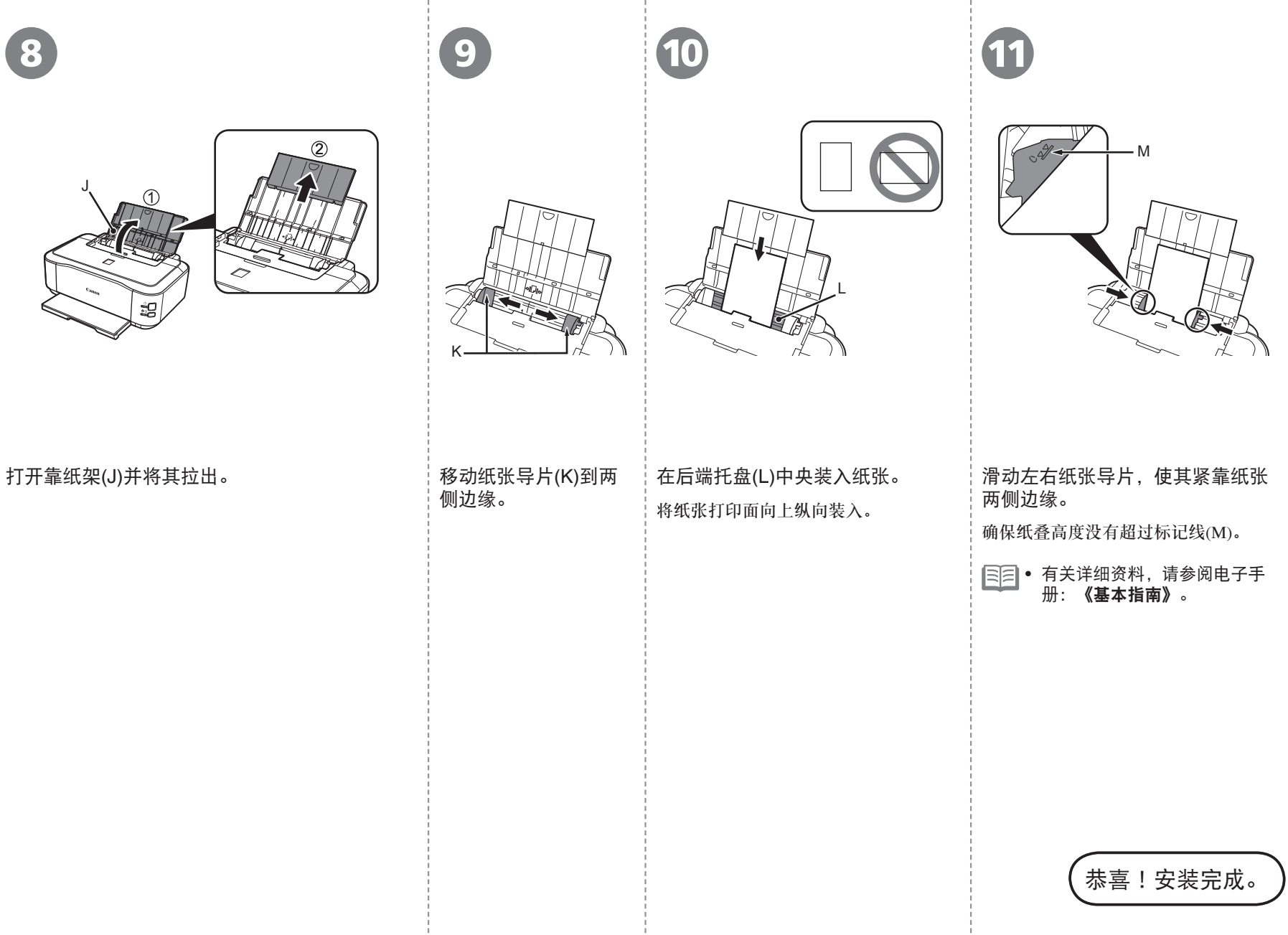

各种应用程序软件随驱动程序一起安装在了计算机中。通过使用这些应用程序软件修正/优化照 片,可以打印出富有创意的作品。

有关如何使用应用程序软件和打印机的详细资料,请参阅电子手册。

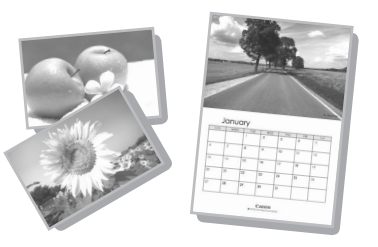

# Easy-WebPrint EX

使用Easy-WebPrint EX可以轻松打印Internet Explorer中的网页。其一些功能包括:

• 打印网页时自动缩小其大小以适合纸张宽度而无需剪裁边缘。

**Windows** 

- 通过从预览选择所需页面,可以仅打印所需页面。
- 编辑各页面的所选部分后打印这些部分。

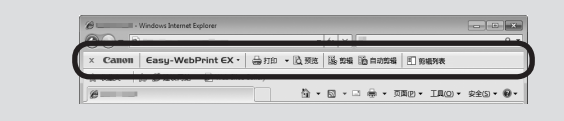

安装Easy-WebPrint EX后,Internet Explorer中会出现Easy-WebPrint EX工具 栏。Internet Explorer运行时可以随时使用该工具栏。

# 有关详细资料,请参阅电子手册:《基本指南》。

# Solution Menu EX

Solution Menu EX是了解打印机功能和信息的途径, 以便更充分使用打印机! 例如,

- 打开电子手册。
- 打开各应用程序软件。

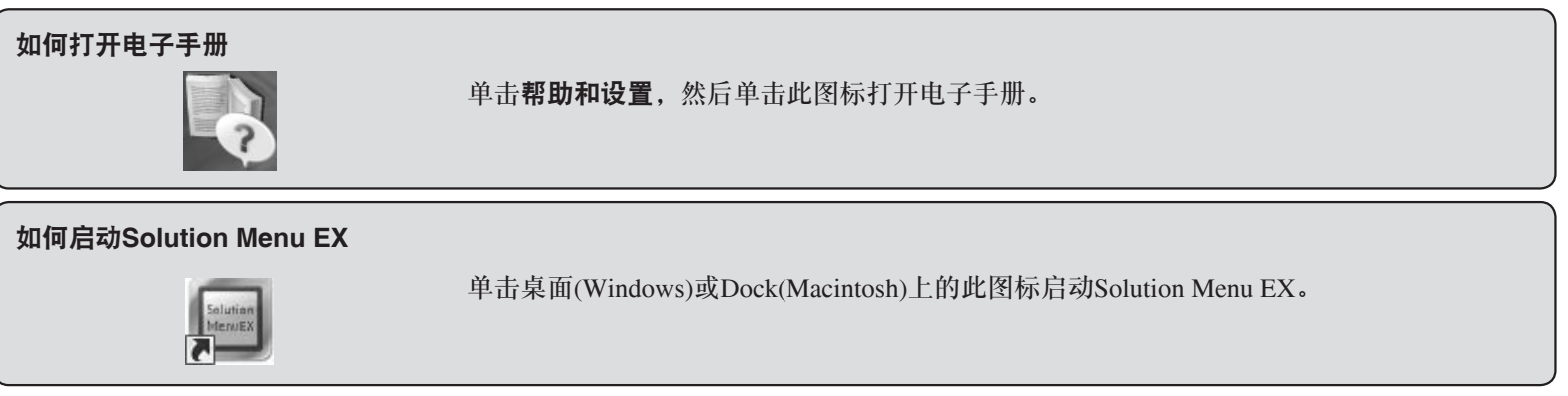

# 有关详细资料,请参阅电子手册:《基本指南》。

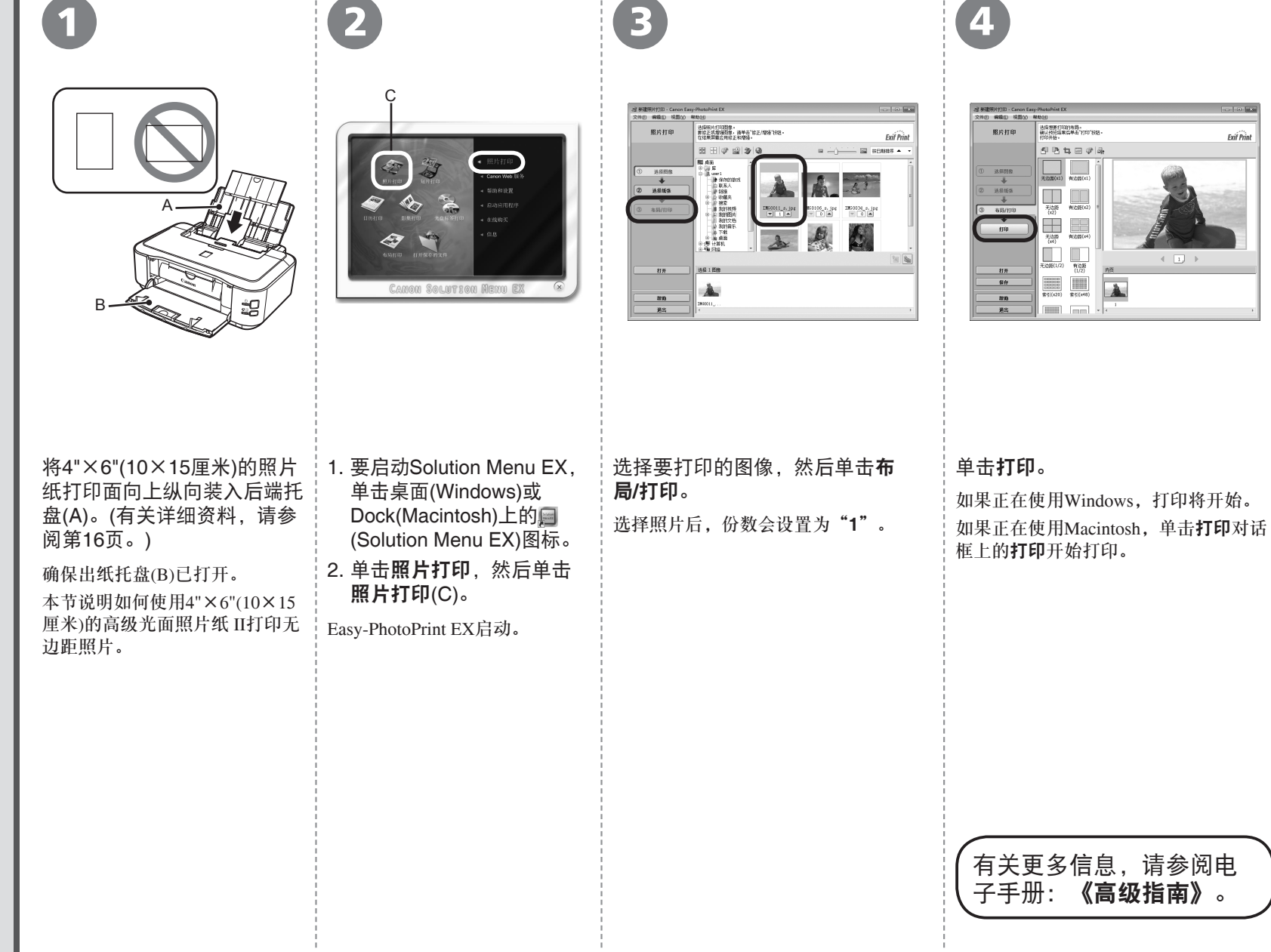

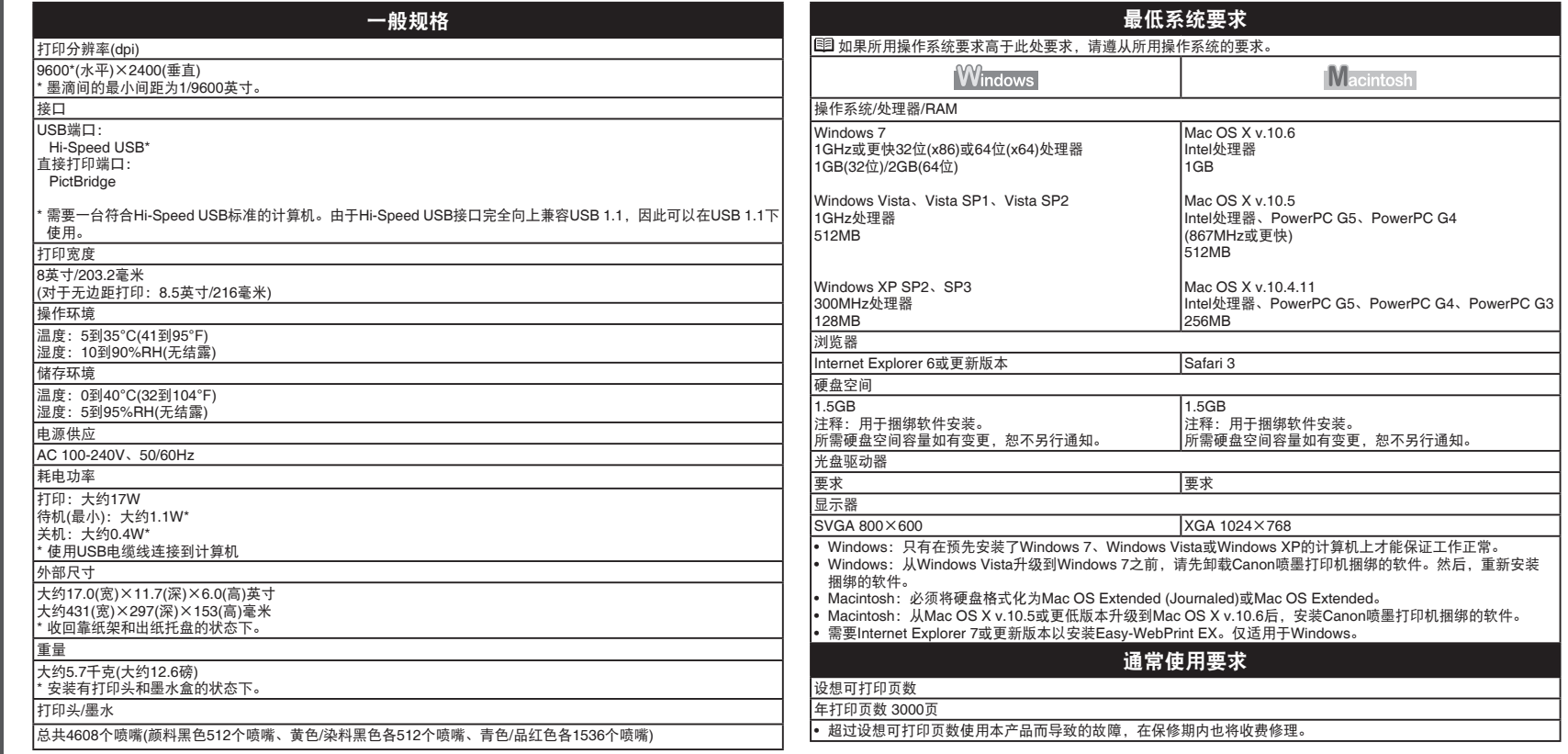

规格如有变动,恕不另行通知。

#### 关于耗材

*7*

规格

耗材(墨水盒/FINE墨盒)停止生产后5年之内还可以购买到。

#### 重要事项

1. 电脑中显示的物体颜色和打印出的稿件的颜色可能会有差异,这是因为显示器的色彩输出方式(包括色彩 组合,色彩还原等)与打印机不同。

2. 由于打印纸的种类不同,色彩的再现范围和着色等有所变化,有可能出现色调表现不同的情况。

原产地:泰国

进口商:佳能(中国)有限公司 地址 :100005 北京市东城区金宝街89号 金宝大厦15层

以下墨水盒与本打印机兼容。

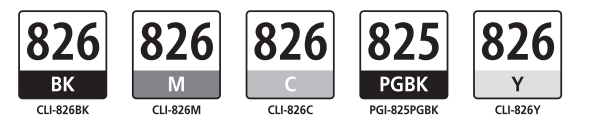

www.canon.com.cn

修订日期:2010.09

- Microsoft是Microsoft Corporation的注册商标。
- Windows是Microsoft Corporation在美国和/或其他国家的商标或注册商标。
- Windows Vista是Microsoft Corporation在美国和/或其他国家的商标或注册商标。 •
- Internet Explorer是Microsoft Corporation在美国和/或其他国家的商标或注册商标。
- Macintosh和Mac是Apple Inc.在美国和其他国家的注册商标。